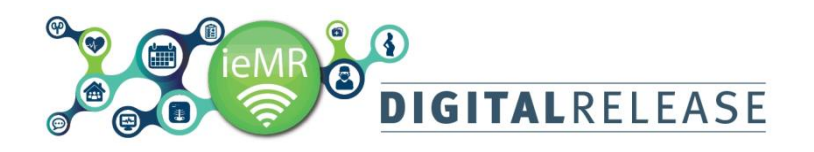

## Quick Reference Guide

### **Viewing Results**

Patient results can be viewed via *Results* section of the Patient Menu. These results can include Pathology and Medical Imaging, Patient Observations and Assessments and Documents. Some patient Results, such as Pathology and Medical Imaging, can be found in other sections of the ieMR.

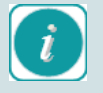

Only results after the goLIVE date are available within ieMR. Historic results will need to be located in the appropriate system.

Only Final Medical Imaging reports are displayed. Interim reports and images are available to view via IMPAX

### **Viewing Results in the Results Section**

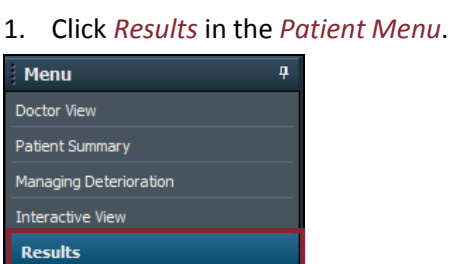

Lines/Tubes/Drains Summary

2. The *Results* window will display the *Quick View Flowsheet* in the *Recent Results* tab. The date and time of the collection / examination / assessment etc will be displayed as the header of the column

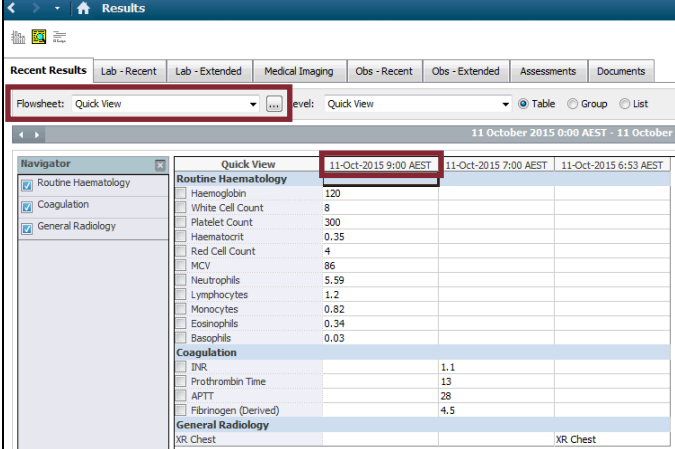

3. Select the relevant tab to access the *Results*  required.

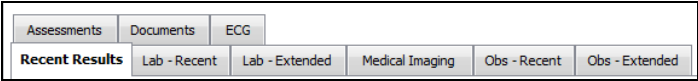

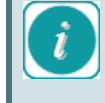

The *ECG* tab in *Results* will only display Integrated ECGs (transferred electronically from the ECG cart to ieMR). Scanned copies of ECG results are located in the various documentation views within ieMR.

4. Apply required filters for *Flowsheet* and *Level* by clicking the drop down arrows to alter the results displayed.

### *Flowsheet filters*

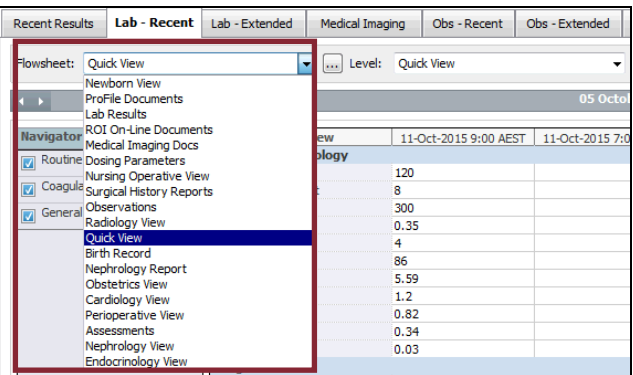

### *Level filters*

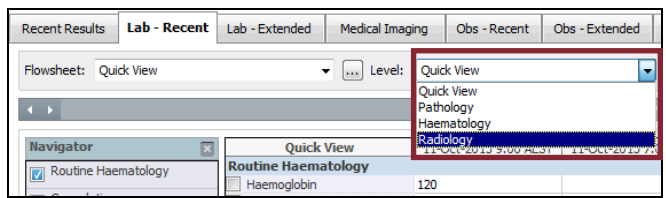

5. The *Navigator Menu* will display for the selected tab. Click on the relevant section to navigate to the result to be reviewed. Results will be displayed for those checkboxes that are ticked. To hide the section, click the checkbox to remove the tick.

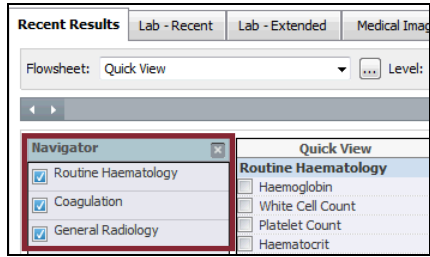

6. View can be changed by selecting the *Table, Group* or *List* button.

#### ● Table ● Group ● Lis  $\overline{\bullet}$  ... Level: Observations

### owsheet: Observations *Table view*

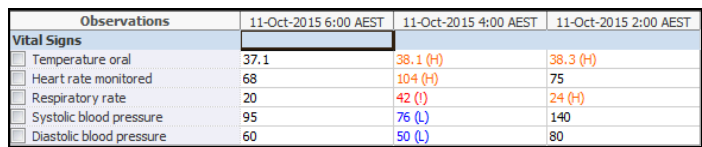

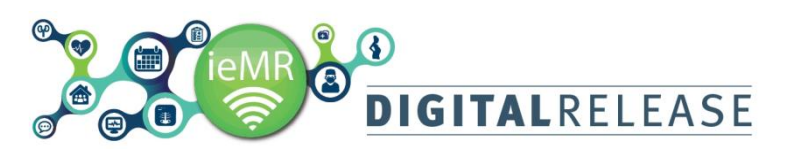

## Quick Reference Guide

### *Group view*

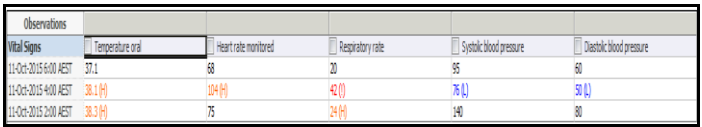

### *List view*

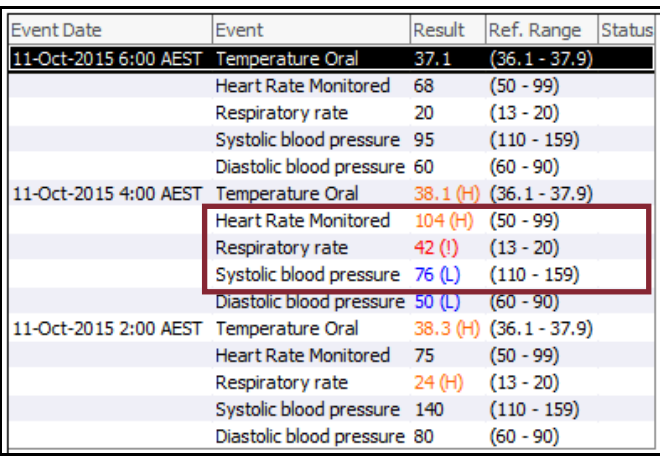

- Results with a value above the reference range will appear in orange (high value).
- Results with a value below the reference range will appear in blue (low value).
- Results with a value deemed critical will appear in red with an exclamation mark (critical value (!)).
- Results that have a comment attached will be displayed with an asterisk (\*). To view this comment, double- click on the result value, and select the *Comments* tab.

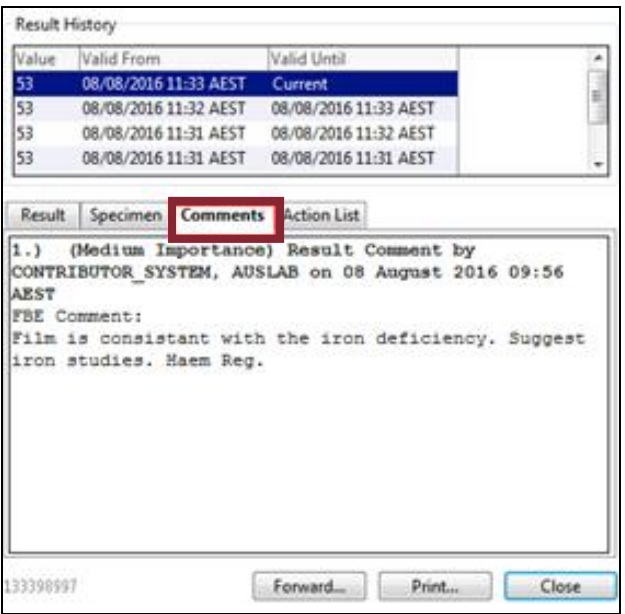

7. Right click on the result in the Table or Group view to *View Details* of results.

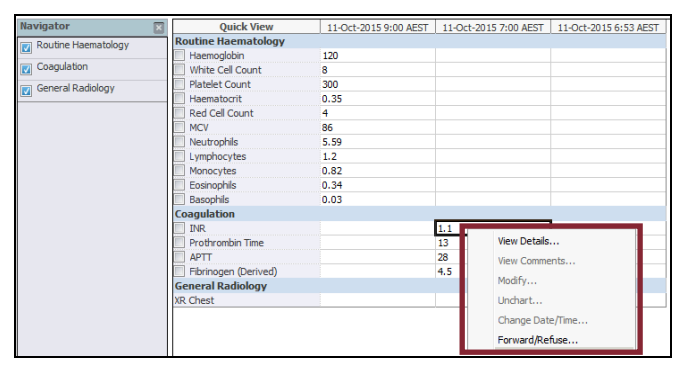

8. *Result Details* will be displayed in the *Result History* screen. Click through the tabs for specific information

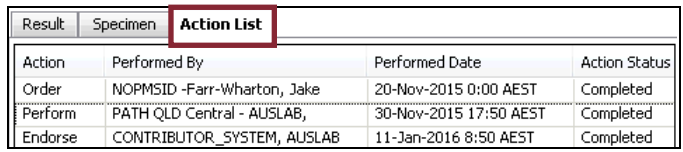

A result *Trend* can also be viewed from this screen by clicking *Trend* at the end of the result.

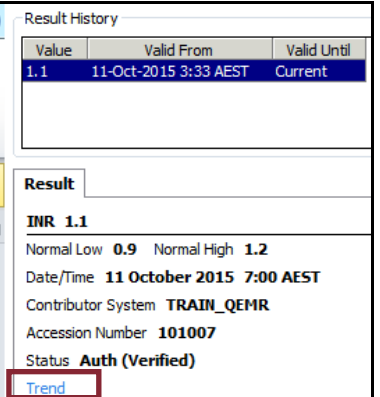

9. Right click on the result and click *Forward/Refuse* to *Forward/Refuse* the results. You can also click *Forward* in the bottom right corner.

*The Forward Only: Results* box will display. Complete the *Additional Forward Action* by clicking the drop down arrow. Search for the recipient's details in the *To* box and enter a *Comment i*f required. Then click *OK.*

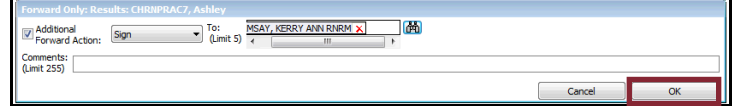

10. To print the results click *Print*. To close the results screen click *Close*.

# **DIGITALRELEASE**

## Quick Reference Guide

### **Changing the Date Range**

1. A *Clinical Range* of dates is displayed in the grey bar above the results.

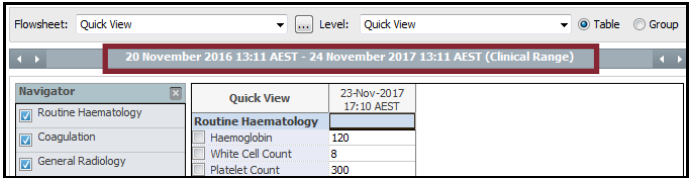

To change the clinical date ranges right click in the grey bar. Select *Change Search Criteria.* 

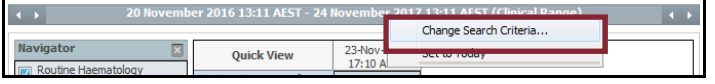

2. Select the required range from *Result Lookup* and complete the *From* and *To* fields using the up and down arrows. Select *OK.*

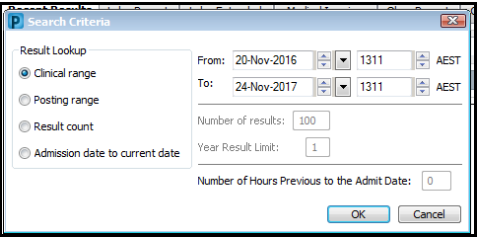

3. Click *Set to Today* for today's results.

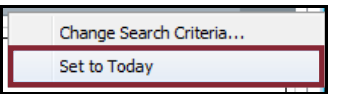

4. The *Clinical Range* of dates can also be changed by clicking the arrows at either end of the grey date bar. Clicking the arrows on the left end will *Adjust the Start Date Forward or Back*. Clicking the arrows at the right end will *Adjust the End Date Forward or Back.*

20 November 2016 13:11 AEST - 24 Novemb

### **Viewing Results throughout ieMR**

Results of previously placed and signed orders (e.g. Pathology and Medical Imaging) are indicated and can be accessed several other ways throughout the ieMR.

*Doctor View - click the appropriate heading* 

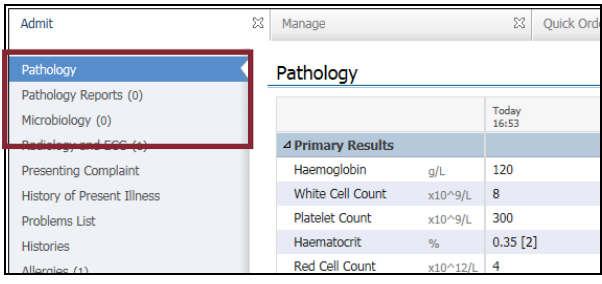

### *Results icon in the top toolbar*

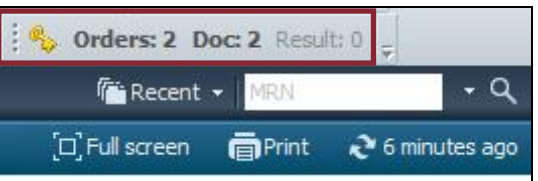

### *Results section in the Message Centre*

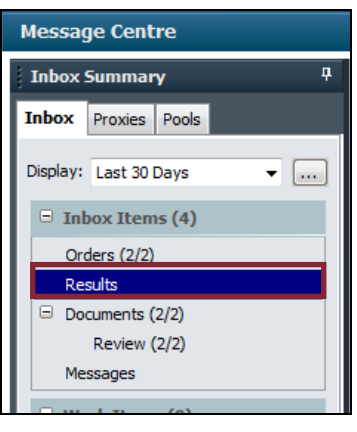

### *FirstNet Tracking List*

| ιm |  |
|----|--|
|    |  |

i.e. Lab 3/0 = 3 orders and 0 results found.

### *FirstNet LaunchPoint*

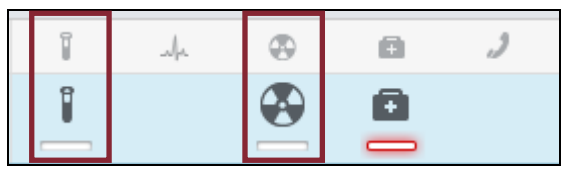

### *FirstNet LaunchPoint Lab Orders and Results Status*

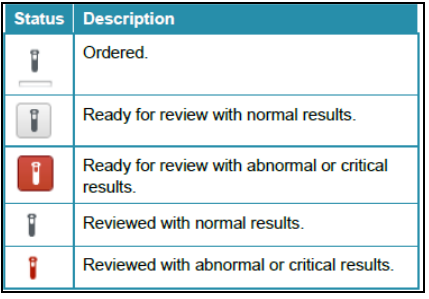